## **Viewing Profile Documents**

If you use the Advanced Properties menu to choose the "Profile Documents" option, you will see a dialog like this:

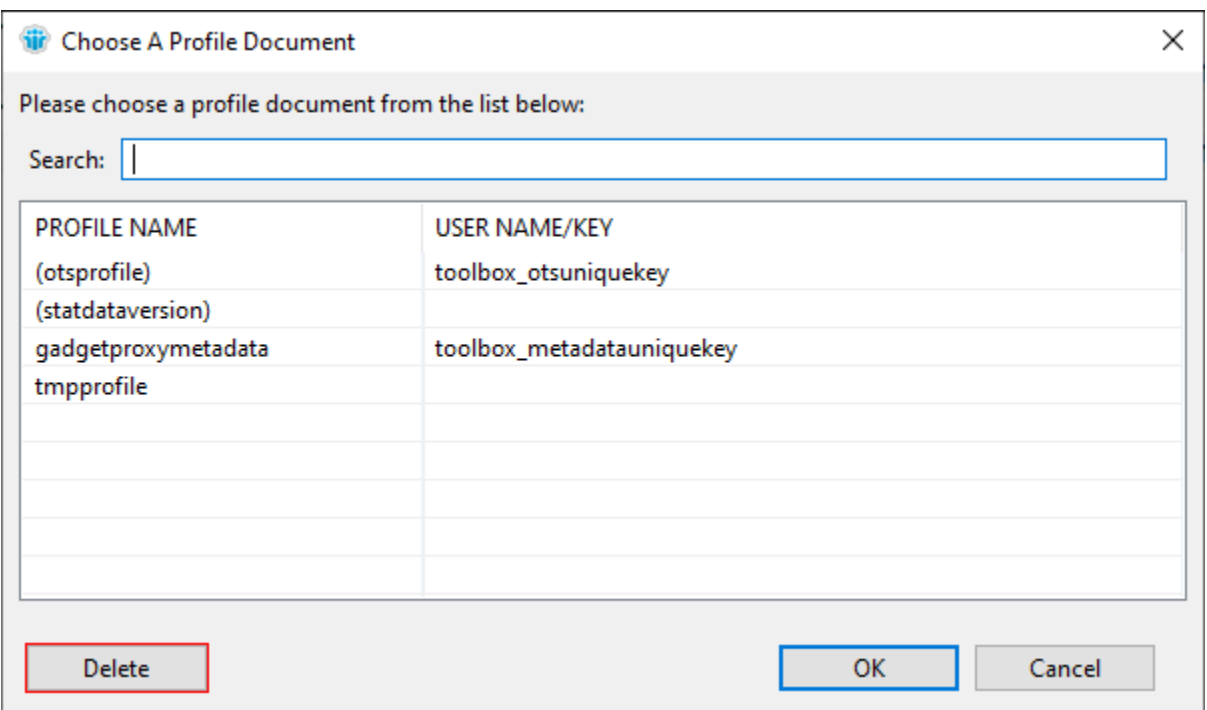

This will display a list of all the public profile documents in the database, or the profile documents with your user name as the key. If there are a large number of profile documents in the database, the Search box is useful for finding a specific document (it will search the profile name and key in the table).

If you select a profile document and click the Delete button, and you have ACL access to delete documents in the database, the profile document will be deleted. You will see a warning dialog asking you to confirm this decision just to be safe.

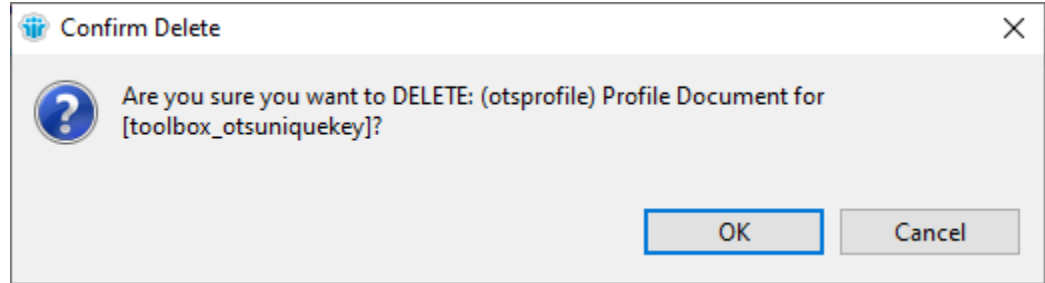

If you double-click an entry in the profile document list, or you select and entry and click OK, the Advanced Document Properties dialog will open to display all the fields in that profile document.

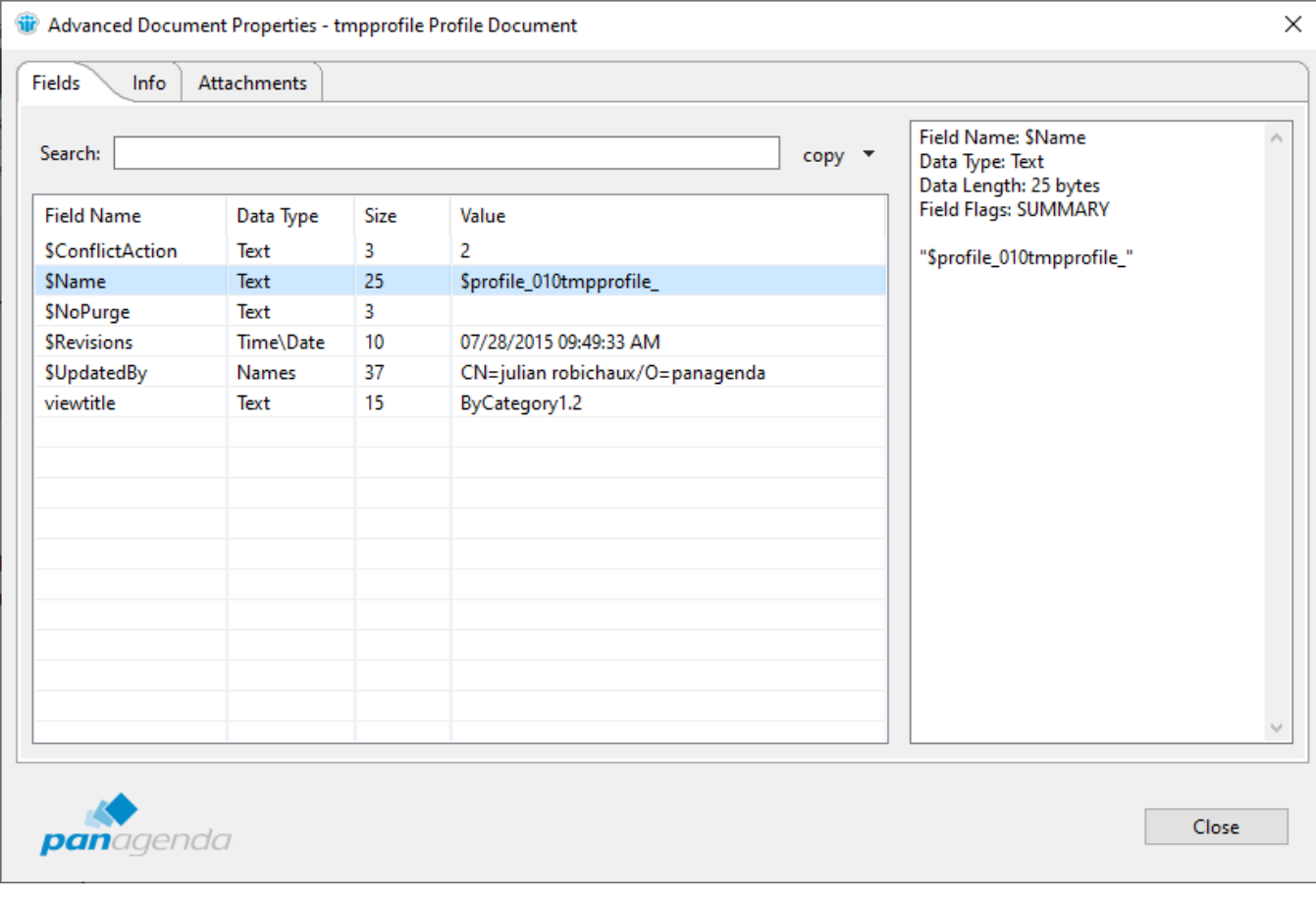

[Visit panagenda Document Properties Plugin on our website!](https://info.panagenda.com/en/document-properties)